# **CInceHub** support

## Scheduling one-off meetings using one-time links

Last Modified on Oct 13, 2022

## **Note:**

One-time links are only available for [Master](http://help.oncehub.com/help/introduction-to-master-pages) pages using team or panel [pages](http://help.oncehub.com/help/team-or-panel-page).

Master pages allow you to combine multiple [Booking](http://help.oncehub.com/help/introduction-to-booking-pages) pages and [Event](http://help.oncehub.com/help/introduction-to-event-types) types into one point of access for your Customers, providing support for a wide range of scheduling scenarios.

With OnceHub, you can generate [one-time](http://help.oncehub.com/help/one-time-links) links, which are good for one booking only, eliminating any chance of unwanted repeat bookings. A Customer who receives the link will only be able to use it for the intended booking and will not have access to your underlying [Booking](http://help.oncehub.com/help/introduction-to-booking-pages) page. One-time links can be [personalized](http://help.oncehub.com/help/using-personalized-links), allowing the Customer to pick a time and schedule without having to fill out the [Booking](http://help.oncehub.com/help/booking-form) form.

For example, you may have a Customer who wants to schedule a Support meeting to resolve a specific issue. However, you want to restrict access to your Support team because their time is limited. You can send this Customer a one-time link to schedule a booking for this specific issue.

After the Customer schedules the booking, they won't be able to use that one-time link to schedule bookings for any other issues.

### Requirements

To create a Master page with a team or panel page scenario, you must be a OnceHub [Administrator](http://help.oncehub.com/help/user-type-member-vs-admin).

### Generating a one-time link

To generate a one-time link:

1. In the top navigation menu, click the quick share icon (Figure 1).

# **CInceHub** support

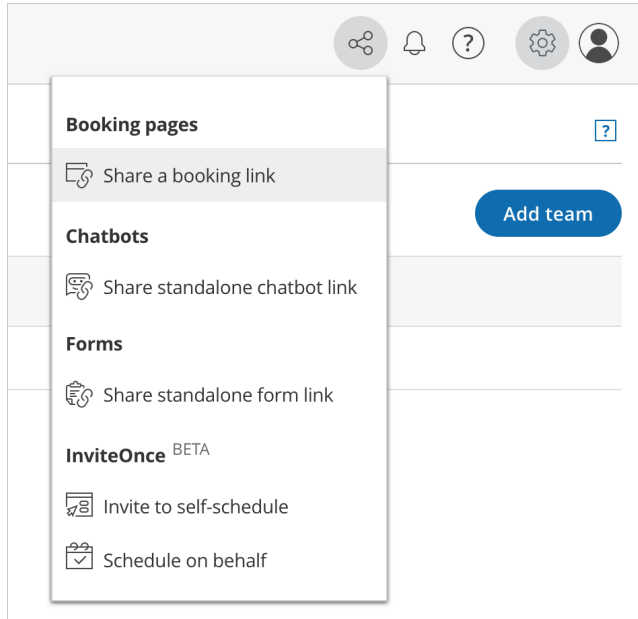

#### *Figure 1: Quick share icon*

2. Toggle the **One-time link** option to ON (Figure 2).

### Share a booking link

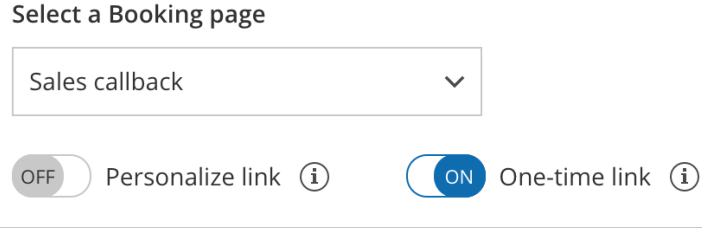

*Figure 2: One-time link toggle ON/OFF*

You can also generate a one-time link in the **Overview** section of the relevant Master page:

- 1. Go to **Setup** in the top navigation bar.
- 2. Select the relevant Master page that you would like to generate a one-time link for.
- In the Master page [Overview](http://help.oncehub.com/help/master-page-overview-section) section, click **Generate a one-time link** in the **Share & Publish** section (Figure 3.3).

# InceHub support

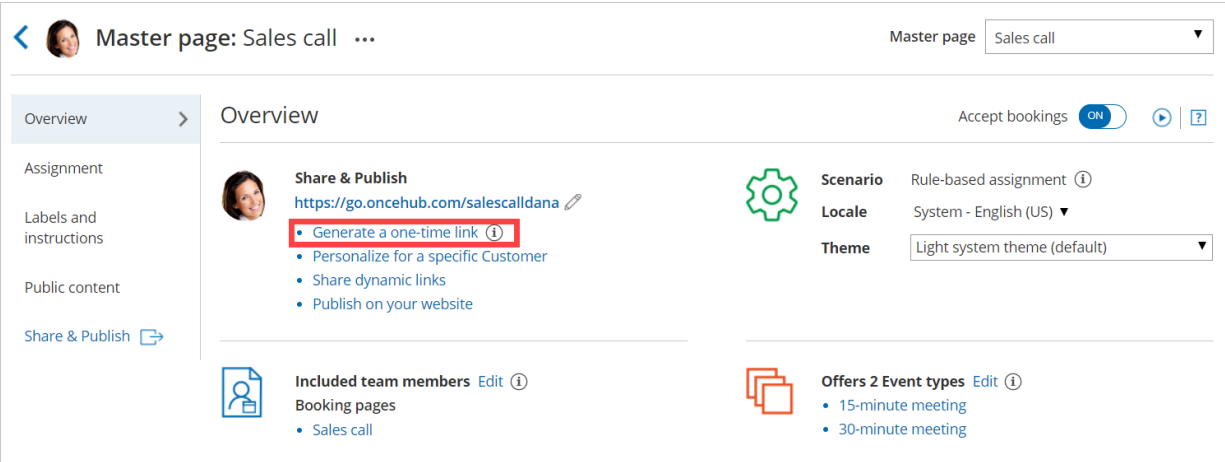

*Figure 3: Generating a one-time link in the Master page Share & Publish section*

4. The **One-time link** pop-up will open (Figure 4).

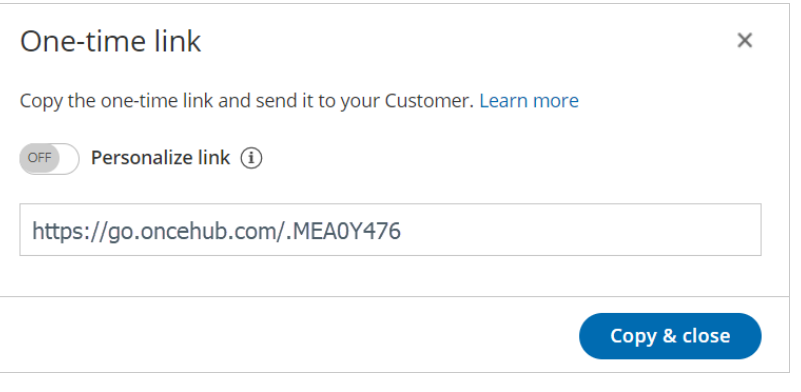

*Figure 4: One-time link pop-up*

5. Toggle **Personalize link** to ON if you would like to personalize the one-time link for a Customer (Figure 3). Enter a **Customer name** and **Customer email**.

### **Note:**

When you personalize a one-time link, the [Booking](http://help.oncehub.com/help/booking-form) form step will be skipped. Skipping the Booking form step allows for a quicker booking process for your Customers.

You can choose to show the Booking form by changing the **Skip** URL parameter to "&skip=0". Learn more about using URL [parameters](http://help.oncehub.com/help/scheduleonce-url-parameters-and-processing-rules)

Click **Copy & close** to copy the one-time link to your clipboard and close the pop-up. You can then paste the 6. one-time link into an email or instant message and send it to your Customer.

### Generating a one-time link for an individual Booking page

You can use the following workaround if you need to generate a one-time link for an individual Booking page.

1. Create a new [Master](http://help.oncehub.com/help/master-page-setup-creating-a-master-page) page with the team or panel page scenario.

# **CInceHub** support

- 2. Go to the **Event types and [assignment](http://help.oncehub.com/help/master-page-event-types-and-assignment-section)** section of the Master page.
- 3. Click **Add Event type** (Figure 5).

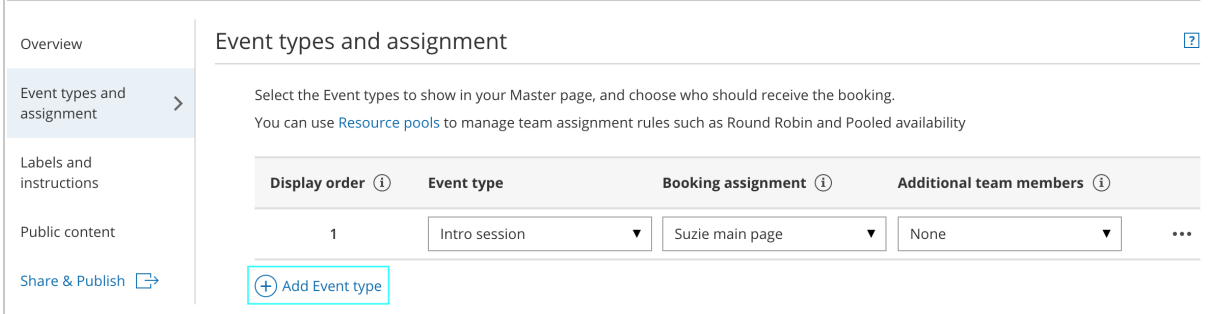

*Figure 5: Add Event type*

- 4. Select which Event types will be offered on your Master page. Master pages with team or panel pages can only include Event types [configured](http://help.oncehub.com/help/master-page-setup-conflicting-settings-when-using-team-or-panel-pages) to [Automatic](http://help.oncehub.com/help/automatic-booking-or-booking-with-approval) booking and Single sessions. Learn more about conflicting settings when using team or panel pages
- 5. Next, use the Booking [assignment](http://help.oncehub.com/help/booking-owners) drop-down to select the specific Booking page that you would like to create a one-time link for. Select this Booking page for each Event-based rule you have created.
- 6. Click **Save**.
- 7. Access the quick share icon or go back to the Master page **Overview** section and generate a one-time link.